# Web Application Proxy and AD FS on the AWS Cloud

Quick Start Reference Deployment

*Mike Pfeiffer*

*August* 2015 *Last updated: September 2015 [\(revisions\)](#page-28-0)*

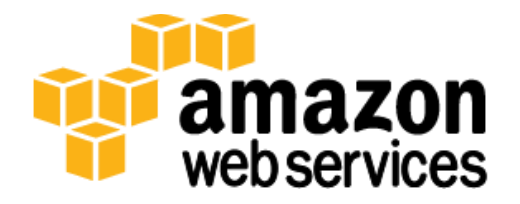

#### **Contents**

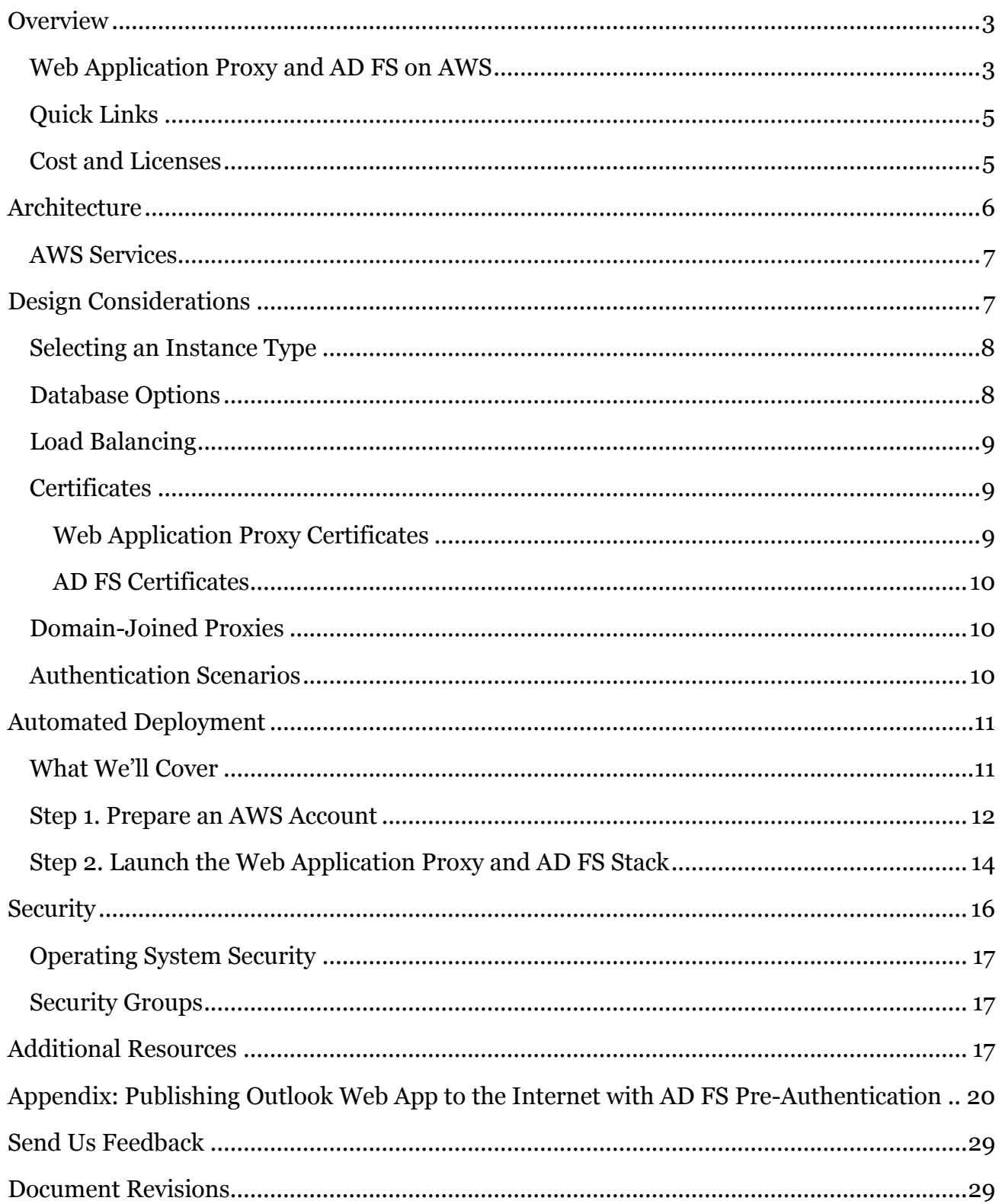

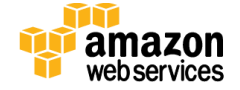

### About This Guide

This Quick Start reference deployment guide discusses architectural considerations and configuration steps for deploying a Web Application Proxy and Active Directory Federation Services (AD FS) environment on the Amazon Web Services (AWS) cloud. It also provides links for viewing and launching [AWS CloudFormation](http://aws.amazon.com/cloudformation/) templates that automate the deployment.

The guide is for IT infrastructure architects, administrators, and DevOps professionals who are planning to implement or extend their Web Application Proxy and AD FS workloads on the AWS cloud.

[Quick Starts](http://aws.amazon.com/quickstart/) are automated reference deployments for key enterprise workloads on the AWS cloud. Each Quick Start launches, configures, and runs the AWS compute, network, storage, and other services required to deploy a specific workload on AWS, using AWS best practices for security and availability.

## <span id="page-2-0"></span>**Overview**

## <span id="page-2-1"></span>Web Application Proxy and AD FS on AWS

Microsoft Active Directory Federation Services (AD FS) is a Windows Server role that provides identity federation and single sign-on (SSO) capabilities for users accessing applications in an AD FS-secured environment, or with federated partner organizations. Put simply, AD FS authenticates users and provides security tokens to applications or federated partner applications that trust AD FS.

For example, you could implement identity federation with AWS Identity and Access Management (IAM) and AD FS, and then use your Active Directory user name and password (instead of the AWS root account or IAM user credentials) to sign in to the AWS Management Console, or to make calls to AWS APIs.

Like domain controllers and other internal server workloads, AD FS servers are deployed in a private Amazon Virtual Private Cloud (Amazon VPC) subnet. In order to make AD FS accessible to external users, you can deploy the Web Application Proxy role on Windows Server 2012 R2. The Web Application Proxy server can proxy requests to the AD FS infrastructure for users who are connecting from an external location, without the need for VPN connectivity.

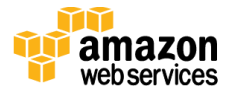

You can also use Web Application Proxy to selectively publish and pre-authenticate connections to internal web applications, allowing external users outside your organization to access those applications over the Internet.

In this guide, we'll take a look at using your own Active Directory Domain Services (AD DS) infrastructure in AWS, along with AD FS and Web Application Proxy, to provide seamless external access to web applications running in AWS.

Some of the benefits and features of publishing applications with Web Application Proxy and AD FS are:

- **Network isolation** Publishing web applications through Web Application Proxy means that back-end servers are never directly exposed to the Internet. You can publish popular web-based workloads such as Microsoft SharePoint, Outlook Web App (OWA), Exchange ActiveSync, Lync (Skype for Business), and even custom web applications through Web Application Proxy.
- **Denial-of-service (DoS) protection** The Web Application Proxy infrastructure uses several mechanisms to implement basic DoS protection, such as throttling and queuing, before routing connections to back-end web applications.
- **Multi-factor authentication** Pre-authentication with AD FS provides support for smart cards, device authentication, and more.
- **Single sign-on (SSO)** This functionality provides users with seamless access to applications without re-prompting for credentials after initial authentication.
- **Workplace Join** Users can connect devices that are not typically domain-joined, such as personal laptops, tablets, and smartphones, to their company's resources. Known devices can be granted conditional access to applications, and you can require that devices register before gaining access to published applications.

For further details, see [Planning to Publish Applications Using Web Application Proxy](https://technet.microsoft.com/en-us/library/dn383650.aspx) on Microsoft TechNet.

This guide and associated AWS CloudFormation template can be used in conjunction with [other AWS Quick Starts](http://aws.amazon.com/quickstart/) to securely publish web applications running on SharePoint, Exchange, Lync, or your own web-based applications. The infrastructure deployed by this Quick Start enables external users to pre-authenticate to AD FS to access these web applications, without exposing the applications or AD FS infrastructure directly to the Internet. You can also use this infrastructure to enable federation with AWS.

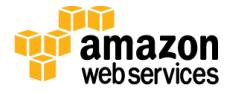

## <span id="page-4-0"></span>Quick Links

The links in this section are for your convenience. Before you launch the Quick Start, please review the architecture, configuration, network security, and other considerations discussed in this guide.

The default configuration deploys a number of servers into a new Amazon VPC across two Availability Zones, as illustrated in Figure 1. Each Availability Zone contains an Active Directory Domain Controller, an AD FS server, a Web Application Proxy server, a network address translation (NAT) server, and a Remote Desktop Gateway.

**[View template](https://s3.amazonaws.com/quickstart-reference/microsoft/wapadfs/latest/templates/WAP_ADFS_Master.template)**

**[Launch](https://console.aws.amazon.com/cloudformation/home?region=us-west-2#cstack=sn%7EWAP-ADFS%7Cturl%7Ehttps://s3.amazonaws.com/quickstart-reference/microsoft/wapadfs/latest/templates/WAP_ADFS_Master.template)  [Quick Start](https://console.aws.amazon.com/cloudformation/home?region=us-west-2#cstack=sn%7EWAP-ADFS%7Cturl%7Ehttps://s3.amazonaws.com/quickstart-reference/microsoft/wapadfs/latest/templates/WAP_ADFS_Master.template)**

#### **Time to deploy:** Approximately 1.5 hours

### <span id="page-4-1"></span>Cost and Licenses

You are responsible for the cost of the AWS services used while running this Quick Start reference deployment. There is no additional cost for using the Quick Start. As of the date of publication, the cost for using the Quick Start with default settings is approximately \$5.50 an hour. Prices are subject to change. See the pricing pages for each AWS service you will be using in this Quick Start for full details.

This Quick Start launches the Amazon Machine Image (AMI) for Windows Server 2012 R2. The AMI is updated on a regular basis with the latest service pack for the operating system, so you don't have to install any updates.

AD FS and Web Application Proxy are server roles within Windows Server 2012 R2. **The architecture deployed by this Quick Start does not require any additional licenses from Microsoft.** The pay-as-you-go hourly cost for each EC2 instance covers your Windows Server license along with the Web Application Proxy and AD FS components.

There are a number of Microsoft enterprise applications that can be deployed and licensed through the [Microsoft License Mobility through Software Assurance](http://aws.amazon.com/windows/mslicensemobility/) program. For development and test environments, you can leverage your existing MSDN licenses using Amazon EC2 Dedicated Instances. For details, see the **MSDN** on AWS page.

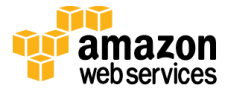

## <span id="page-5-0"></span>**Architecture**

Deploying this Quick Start with the **default parameters** builds the following Web Application Proxy and AD FS environment in the AWS cloud.

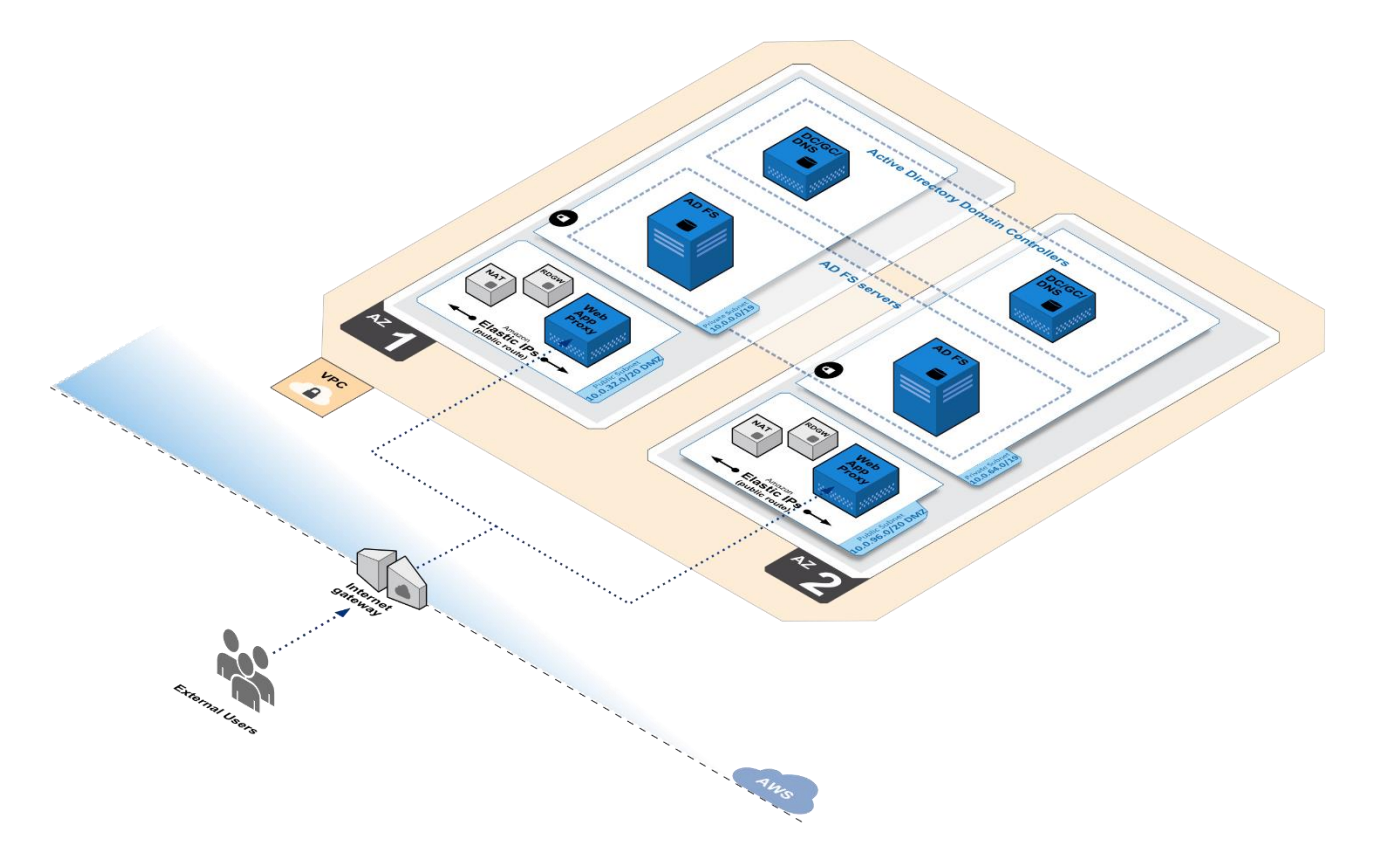

**Figure 1: Quick Start Architecture for Web Application Proxy and AD FS on AWS**

The AWS CloudFormation template creates a fully functional AD FS federation server farm with Web Application Proxy on the AWS cloud. The template deploys the following components:

- An Amazon Virtual Private Cloud (Amazon VPC) with resources distributed across two Availability Zones.
- Public subnets in each Availability Zone that provide access to and from the Internet. The public subnets include network address translation (NAT) instances for outbound Internet access, and Remote Desktop Gateway (RD Gateway) instances for inbound remote administrative access. Web Application Proxy servers are deployed in the public subnets to help provide secure inbound connectivity to web applications.

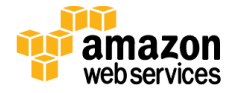

- Private subnets in each Availability Zone for running enterprise workloads such as Active Directory domain controllers and AD FS servers, shielded from direct access over the Internet. The domain controllers act as enterprise certificate authorities (CAs) that issue the required SSL certificates to the AD FS infrastructure. For production deployments, you might want to consider commercial certificates issued from a public CA, and we'll cover this in greater detail later in this guide.
- Security groups to tightly control the flow of traffic between your Amazon EC2 instances.
- Two AD FS servers running on Windows Server 2012 R2, which are deployed in each Availability Zone to support high availability and load distribution.

## <span id="page-6-0"></span>AWS Services

The core AWS components used by this Quick Start include the following AWS services. (If you are new to AWS, see the **Getting Started section** of the AWS documentation.)

- [Amazon VPC](http://aws.amazon.com/documentation/vpc/) The Amazon Virtual Private Cloud (Amazon VPC) service lets you provision a private, isolated section of the AWS cloud where you can launch AWS services and other resources in a virtual network that you define. You have complete control over your virtual networking environment, including selection of your own IP address range, creation of subnets, and configuration of route tables and network gateways.
- Amazon  $EC2$  The Amazon Elastic Compute Cloud ([Amazon EC2](http://aws.amazon.com/documentation/ec2/)) service enables you to launch virtual machine instances with a variety of operating systems. You can choose from existing Amazon Machine Images (AMIs) or import your own virtual machine images.
- [Amazon EBS](http://docs.aws.amazon.com/AWSEC2/latest/UserGuide/AmazonEBS.html) Amazon Elastic Block Store (Amazon EBS) provides persistent blocklevel storage volumes for use with Amazon EC2 instances in the AWS cloud. Each Amazon EBS volume is automatically replicated within its Availability Zone to protect you from component failure, offering high availability and durability. Amazon EBS volumes provide the consistent and low-latency performance needed to run your workloads.

## <span id="page-6-1"></span>Design Considerations

This Quick Start is designed for a highly available AD FS implementation that supports 1,000 to 15,000 users, but there are a number of options available for architecting an AD FS

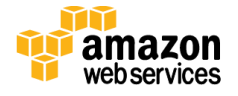

deployment. Here are Microsoft's recommendations for determining the minimum number of servers to deploy:

- **Fewer than 1,000 users** A small environment can use existing infrastructure instead of running dedicated AD FS servers. If you need to support fewer than 1,000 users, you can install AD FS on at least two of your domain controllers. Ideally, these domain controllers should be in two separate Availability Zones.
- **1,000 to 15,000 users** In this scenario, Microsoft recommends using a dedicated AD FS and Web Application Proxy server infrastructure. The AD FS database can run using a Windows Internal Database (WID), so you'll need four servers (two Web Application Proxy, two AD FS) in this architecture, as shown in Figure 1.
- **15,000 to 60,000 users** For large environments, Microsoft recommends using three to five dedicated AD FS servers, and at least two dedicated Web Application Proxy servers. Note that if you're scaling beyond five dedicated AD FS servers, you'll need a dedicated SQL Server instance instead of running a WID.

These recommendations are based on a hardware profile that supports 8 CPU cores, 4 GiB of RAM, and a 1 Gigabit network connection.

## <span id="page-7-0"></span>Selecting an Instance Type

AD FS is considered a processor-bound workload, meaning that CPU resources are the highest in demand. This Quick Start uses C4 compute-optimized instances by default.

Specifically, the **c4.2xlarge** instance type is used to provide 8 vCPUs and 15 GiB of memory to meet or exceed requirements, based on the recommendations in the previous section. Additionally, the c4.2xlarge instance type supports Amazon EBS optimization, enhanced networking, and high network performance, which results in higher packets per second, lower latency, and lower jitter. Although c4.2xlarge provides more memory than required, it's a great candidate for workloads running in a production environment.

### <span id="page-7-1"></span>Database Options

The recommended topology for AD FS is to create a federation server farm that includes at least two AD FS servers. When you install AD FS on the first server, the federation server farm is created. You can join the next server to the farm, and then load-balance those servers.

An AD FS federation server farm uses a database to hold configuration data. For farms with five or fewer servers, you can use a Windows Internal Database (WID). The primary AD FS server will have a read/write copy of this database. The secondary AD FS servers in the

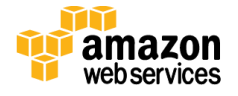

farm receive updates from the primary server to a read-only copy of the WID. If the primary AD FS server fails, the secondary server can still process authentication requests, but you cannot make configuration changes until either the primary server is brought back online or the secondary server is converted to primary.

For federation server farms that have more than five AD FS servers, you'll need to use a SQL Server database for the configuration database. When you use SQL Server for your AD FS database, all members in the federation server farm have write access to the configuration data.

Microsoft recommends that you use WID until you scale past five AD FS servers. This Quick Start utilizes WID with AD FS by default.

### <span id="page-8-0"></span>Load Balancing

For production deployments, you should implement load balancing to make your Web Application Proxy and AD FS services highly available. You can use Elastic Load Balancing or a third-party virtual load balancer appliance.

Both the Web Application Proxy and AD FS layers can be load balanced individually with Elastic Load Balancing. You can deploy an [Internet-facing load balancer](https://docs.aws.amazon.com/ElasticLoadBalancing/latest/DeveloperGuide/elb-internet-facing-load-balancers.html) for the Web Application Proxy layer that will service users accessing published web applications over the Internet. In addition, you can configure an [internal load balancer](https://docs.aws.amazon.com/ElasticLoadBalancing/latest/DeveloperGuide/elb-internal-load-balancers.html) for the AD FS servers. You would then configure the Web Application Proxy layer to point to the load-balanced DNS name (e.g., sts.example.com) that resolves to the internal load balancer.

## <span id="page-8-1"></span>**Certificates**

Certificates are required to install both the Web Application Proxy and AD FS components. This Quick Start automates the deployment and installation of these components by using certificates issued from an internal enterprise certificate authority (CA), which runs on the domain controller infrastructure. You can replace these certificates in your own production deployments. The requirements and recommendations for both the Web Application Proxy and AD FS layers are discussed in the next two sections.

### <span id="page-8-2"></span>Web Application Proxy Certificates

 **Issuing CA** – Typically, the Web Application Proxy infrastructure will use certificates issued from a commercial or public CA, such as DigiCert or Verisign, which should be installed in the computer's personal certificate store. Using a public CA generally prevents you from having to install root certificates on your client devices. You can use your own public key infrastructure (PKI) to issue the Web Application Proxy certificates, but you'll need to ensure that client devices trust the issuing CA, which typically involves installing the root certificate on the devices as well as making the URL of your certificate revocation list externally accessible.

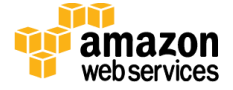

 **Certificate FQDNs** – You can explicitly set the certificate subject and subject alternative name (SAN) fields, or you can choose to use a wildcard certificate (e.g., \*.example.com). For explicit naming, you'll need to set the subject field to the AD FS federation service name (e.g., sts.example.com). If you plan to use the Workplace Join feature, you'll also need two SAN entries: one for the federation service name (e.g., sts.example.com) and one for enterprise registration in the format enterpriseregistration.*yourdomain*.com. Additionally, you'll want SAN entries for any fully qualified domain name (FQDN) that you will be publishing, such as externally facing SharePoint sites, OWA, etc.

#### <span id="page-9-0"></span>AD FS Certificates

- **Issuing CA** Typically, the AD FS infrastructure will use certificates issued from an internal PKI, such as an enterprise Active Directory CA, because the servers in the infrastructure are not Internet facing. This is especially useful in an Active Directory domain environment where all domain-joined machines will trust the issuing CA by default. If you choose not to domain-join your Web Application Proxy servers, you can install the CA root certificate on those servers in the computer's trusted root certificate authority store. If you do not have an existing PKI implementation, it's probably easiest to use the same public certificate on both the Web Application Proxy and AD FS servers.
- **Certificate FQDNs** The AD FS certificate requires the federation service name to be set on the subject field (e.g., sts.example.com), or you can use a wildcard certificate.

### <span id="page-9-1"></span>Domain-Joined Proxies

You may choose not to domain-join your Web Application Proxy servers, because they will be placed in public virtual private cloud (VPC) subnets. This is a typical practice for server workloads running in a demilitarized zone (DMZ). However, if the web application you want to publish through Web Application Proxy must support Integrated Windows authentication, you should domain-join the Web Application Proxy server.

This Quick Start automatically joins the Web Application Proxy servers to the Active Directory Domain Services environment. See the **appendix** for an example of how to publish a web application that uses Integrated Windows authentication.

### <span id="page-9-2"></span>Authentication Scenarios

Publishing web applications with Web Application Proxy supports three authentication scenarios:

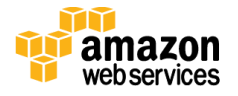

- **AD FS pre-authentication** In this scenario, users authenticate against AD FS before gaining access to the published web application. This requires that you add an AD FS relying party trust to the federation service. For detailed coverage on AD FS pre-authentication flow, see [Publish Applications using AD FS Preauthentication](https://technet.microsoft.com/en-us/library/dn383640.aspx) in the Microsoft TechNet Library.
- **Client certificate pre-authentication** In this scenario, one or more external servers connect to an on-premises web application through the Web Application Proxy infrastructure using a certificate for authentication. Despite the name, this scenario should not be used for client devices that connect to a published web application. For more information, see [Publish Applications using Client Certificate](https://technet.microsoft.com/en-us/library/dn584096.aspx)  [Preauthentication](https://technet.microsoft.com/en-us/library/dn584096.aspx) in the Microsoft TechNet Library.
- **Pass-through pre-authentication** In this scenario, access to the web application is proxied directly to the back-end server without pre-authentication against AD FS. For example, this is the option you would use to make AD FS externally accessible. Subsequently published applications that use AD FS preauthentication will access AD FS via pass-through pre-authentication.

See the **appendix** for an example that covers both AD FS and pass-through preauthentication.

## <span id="page-10-0"></span>Automated Deployment

The AWS CloudFormation template provided with this Quick Start bootstraps the AWS infrastructure and automates the deployment of Web Application Proxy and AD FS on the AWS cloud from scratch. Follow the step-by-step instructions in this section to set up your AWS account, customize the template, and deploy the software into your account.

**Note** This automated deployment uses a nested AWS CloudFormation template to launch the Active Directory Domain Services environment, followed by the Web Application Proxy and AD FS infrastructure. You can use the Web Application Proxy and AD FS template directly for existing environments, or you can stack it on top of existing Quick Starts that you've already deployed. See the [appendix](#page-18-0) for an example.

## <span id="page-10-1"></span>What We'll Cover

The procedure for deploying the Web Application Proxy and AD FS architecture on AWS consists of the following steps. For detailed instructions, follow the links for each step.

#### [Step 1. Prepare an AWS account](#page-11-0)

- Sign up for an AWS account, if you don't already have one.
- Choose the region where you want to deploy the stack on AWS.

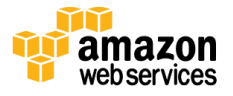

- Create a key pair in the region.
- Review account limits for Amazon EC2 instances, and request a limit increase, if needed.

#### [Step 2. Launch the stack](#page-13-0)

- Launch the AWS CloudFormation template into your AWS account.
- Enter a value for the required *KeyPairName* parameter.
- Review the other template parameters, and adjust if necessary.

### <span id="page-11-0"></span>Step 1. Prepare an AWS Account

- 1. If you don't already have an AWS account, create one at [http://aws.amazon.com](http://aws.amazon.com/) by following the on-screen instructions. Part of the sign-up process involves receiving a phone call and entering a PIN using the phone keypad.
- 2. Use the region selector in the navigation bar to choose the Amazon EC2 region where you want to deploy Web Application Proxy and AD FS on AWS.

Amazon EC2 locations are composed of *regions* and *[Availability Zones](http://docs.aws.amazon.com/AWSEC2/latest/UserGuide/using-regions-availability-zones.html)*. Regions are dispersed and located in separate geographic areas. This Quick Start uses the **c4.2xlarge** instance type for the Web Application Proxy and AD FS portion of the deployment. c4.2xlarge instances are currently available in all AWS regions except China (Beijing) and South America (São Paulo).

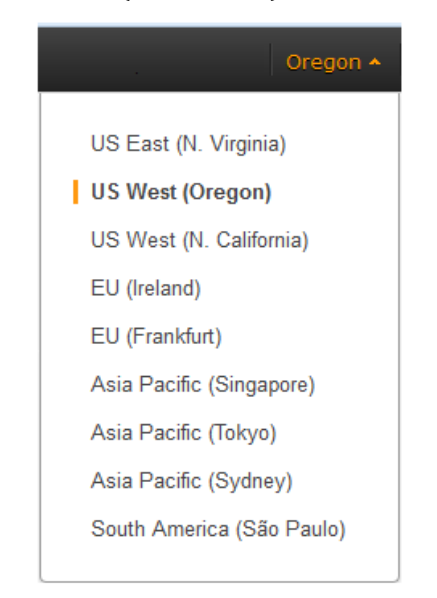

**Figure 2: Choosing an Amazon EC2 Region**

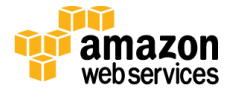

**Tip** Consider choosing a region closest to your data center or corporate network to reduce network latency between systems running on AWS and the systems and users on your corporate network.

3. Create a key [pair](http://docs.aws.amazon.com/AWSEC2/latest/UserGuide/ec2-key-pairs.html) in your preferred region. To do this, in the navigation pane of the Amazon EC2 console, choose **Key Pairs**, **Create Key Pair**, type a name, and then choose **Create**.

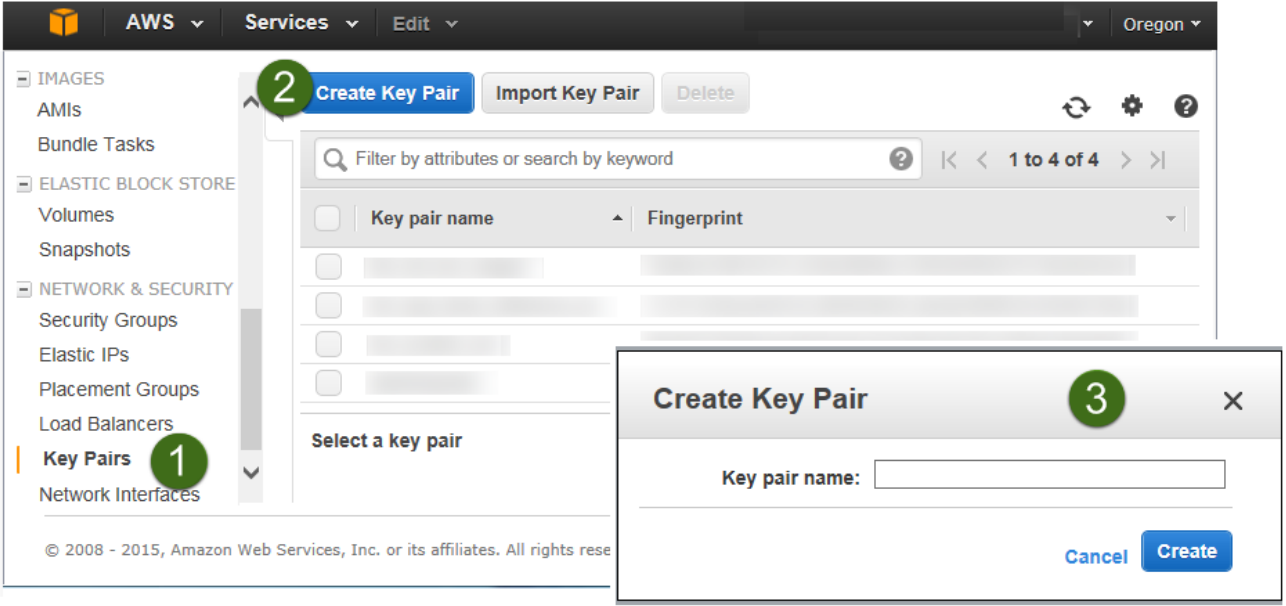

#### **Figure 3: Creating a Key Pair**

Amazon EC2 uses public-key cryptography to encrypt and decrypt login information. To be able to log in to your instances, you must create a key pair. With Windows instances, we use the key pair to obtain the administrator password via the Amazon EC2 console and then log in using Remote Desktop Protocol (RDP) as explained in the [step-by-step](http://docs.aws.amazon.com/AWSEC2/latest/UserGuide/ec2-key-pairs.html#having-ec2-create-your-key-pair)  [instructions](http://docs.aws.amazon.com/AWSEC2/latest/UserGuide/ec2-key-pairs.html#having-ec2-create-your-key-pair) in the *Amazon Elastic Compute Cloud User Guide*.

4. If necessary, [request a service limit increase](https://console.aws.amazon.com/support/home#/case/create?issueType=service-limit-increase&limitType=service-code-) for the Amazon EC2 c4.2xlarge instance type. To do this, in the AWS Support Center, choose **Create Case**, **Service Limit Increase**, **EC2 instances**, and then complete the fields in the limit increase form. The current default limit is 20 instances.

You might need to request an increase if you already have an existing deployment that uses this instance type, and you think you might exceed the default limit with this reference deployment. It might take a few days for the new service limit to become effective. For more information, see **Amazon EC2 Service Limits** in the AWS documentation.

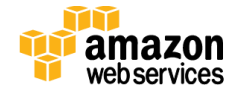

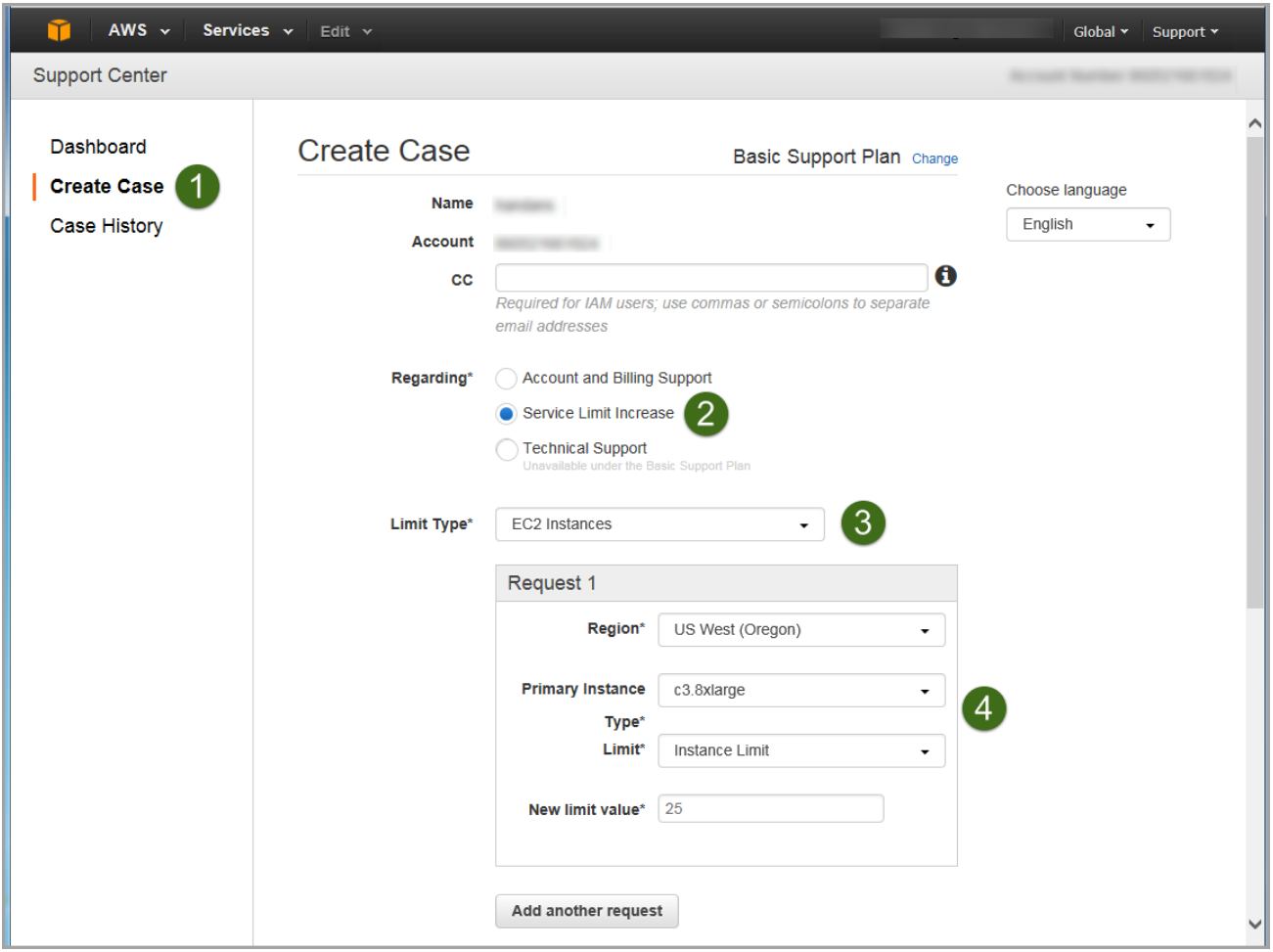

**Figure 4: Requesting a Service Limit Increase**

### <span id="page-13-0"></span>Step 2. Launch the Web Application Proxy and AD FS Stack

This automated AWS CloudFormation template deploys Web Application Proxy and AD FS in multiple Availability Zones into an Amazon VPC. Please make sure that you've created a key pair in your chosen region before launching the stack.

1. Launch the AWS CloudFormation template into your AWS account.

The template is launched in the US West (Oregon) region by default. You can change the region by using the region selector in the navigation bar.

This stack takes approximately 1.5 hours to create.

**[Launch](https://console.aws.amazon.com/cloudformation/home?region=us-west-2#cstack=sn%7EWAP-ADFS%7Cturl%7Ehttps://s3.amazonaws.com/quickstart-reference/microsoft/wapadfs/latest/templates/WAP_ADFS_Master.template) [stack](https://console.aws.amazon.com/cloudformation/home?region=us-west-2#cstack=sn%7EWAP-ADFS%7Cturl%7Ehttps://s3.amazonaws.com/quickstart-reference/microsoft/wapadfs/latest/templates/WAP_ADFS_Master.template)**

**Sta**

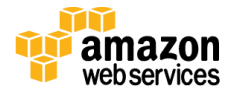

**Note** You are responsible for the cost of the AWS services used while running this Quick Start reference deployment. There is no additional cost for using this Quick Start. As of the date of publication, the cost for using the Quick Start with default settings is approximately \$5.50 an hour, and you can complete the initial deployment for about \$8.25. Prices are subject to change. See the pricing pages for each AWS service you will be using in this Quick Start for full details.

- 2. On the **Select Template** page, keep the default settings for **Stack** and **Template Source**.
- 3. On the **Specify Parameters** page, review the parameters for the template. These are described in the following table.

Provide values for the parameters that require your input. For all other parameters, the template provides default settings that you can customize.

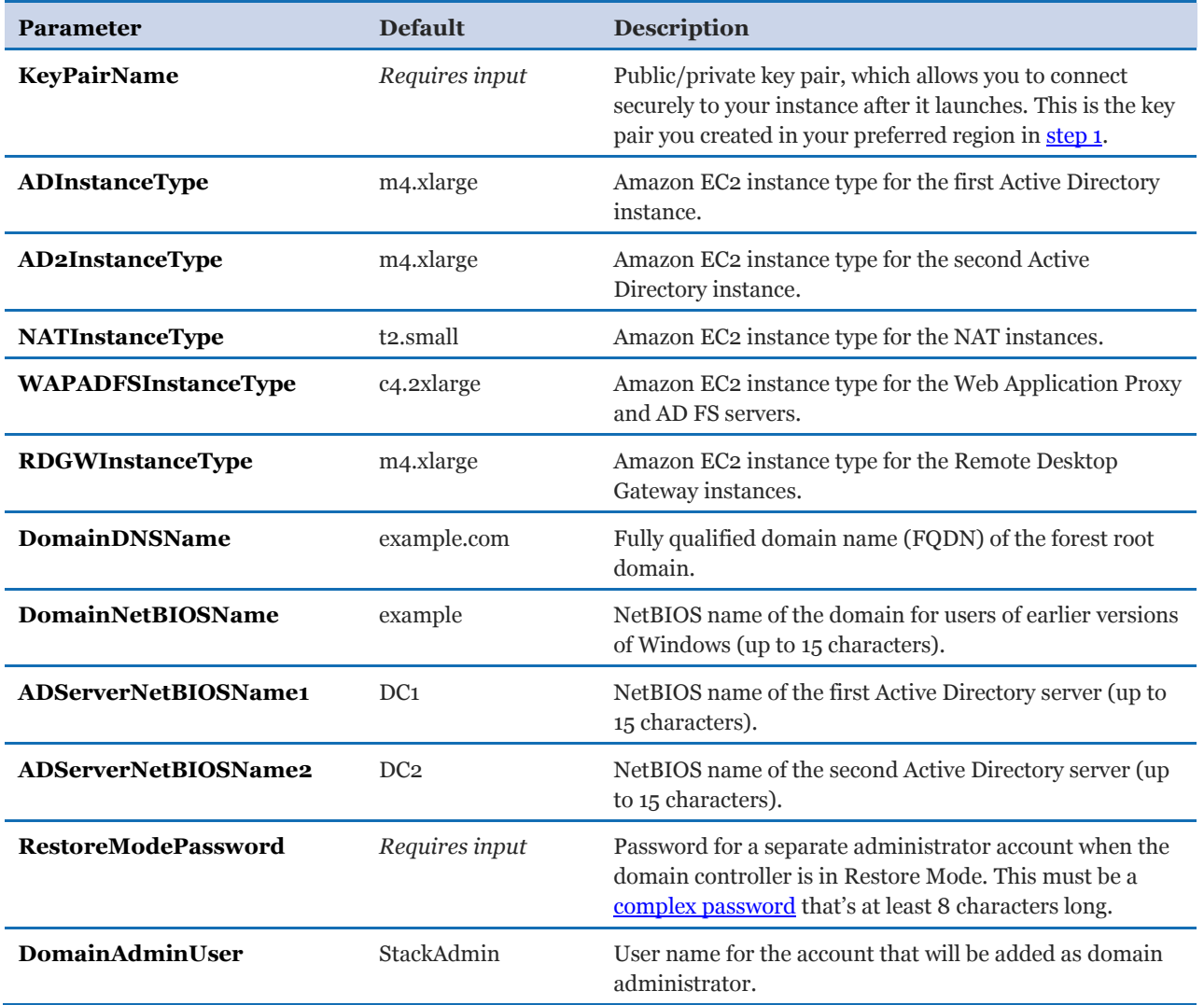

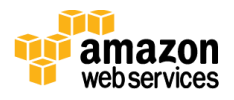

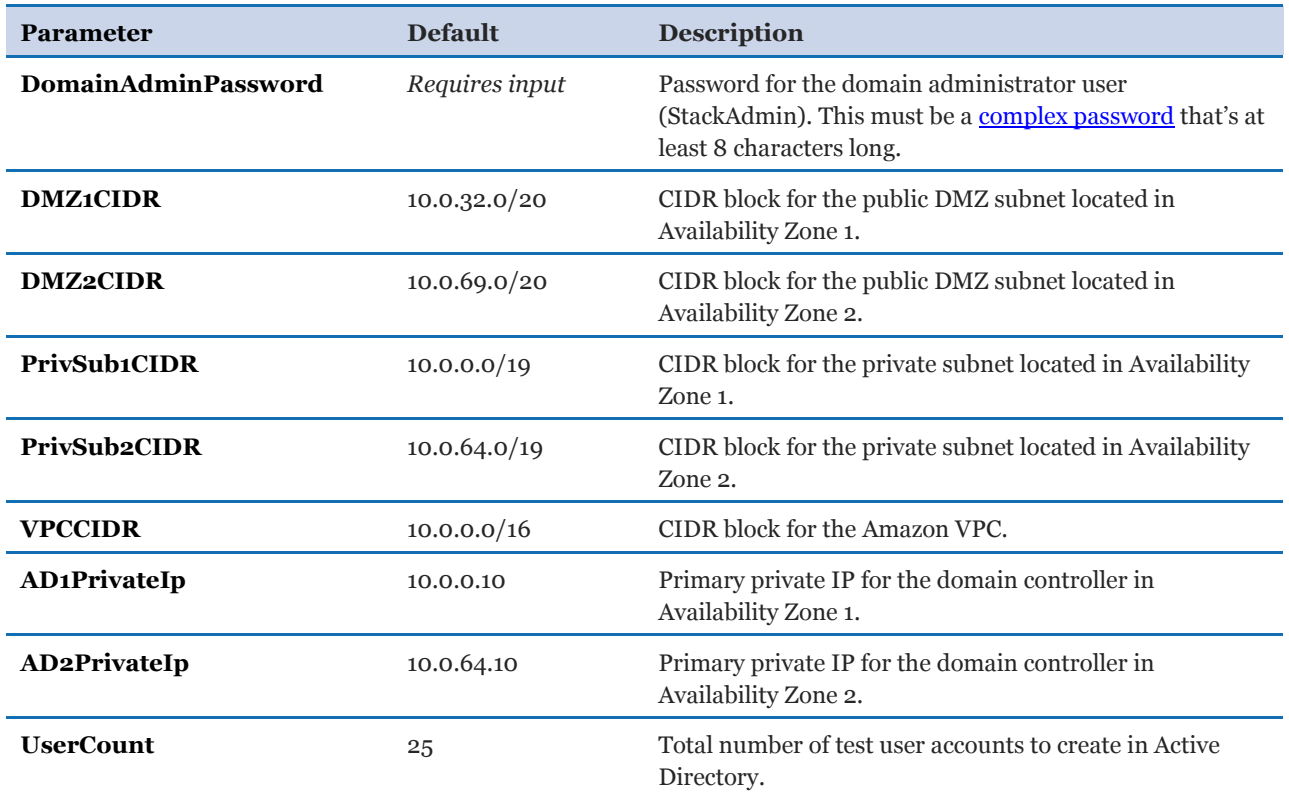

**Note** You can also [download the template](https://s3.amazonaws.com/quickstart-reference/microsoft/wapadfs/latest/templates/WAP_ADFS_Master.template) and edit it to create your own parameters based on your specific deployment scenario.

- 4. On the **Options** page, you can [specify tags](https://docs.aws.amazon.com/AWSCloudFormation/latest/UserGuide/aws-properties-resource-tags.html) (key-value pairs) for resources in your stack and [set additional options](https://docs.aws.amazon.com/AWSCloudFormation/latest/UserGuide/cfn-console-add-tags.html). When you're done, choose **Next**.
- 5. On the **Review** page, review and confirm the settings.
- 6. Choose **Create** to deploy the stack.

## <span id="page-15-0"></span>**Security**

When you build systems on the AWS infrastructure, security responsibilities are shared between you and AWS. This shared model can reduce your operational burden as AWS operates, manages, and controls the components from the host operating system and virtualization layer down to the physical security of the facilities in which the services operate. In turn, you assume responsibility and management of the guest operating system (including updates and security patches), other associated applications, as well as the configuration of the AWS-provided security group firewall. For more information about security on AWS, visit the [AWS Security Center.](http://aws.amazon.com/security/)

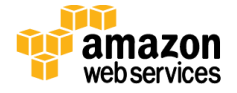

## <span id="page-16-0"></span>Operating System Security

All the Windows Servers deployed by this Quick Start are domain-joined. You can authenticate to these instances by using the [stackadmin@example.com](mailto:stackadmin@example.com) domain administrator account. You can specify the password for this account as you launch the stack. You can retrieve the local administrator password for domain-joined instances by using the *KeyPairName* parameter specified during the launch.

Operating system patches are your responsibility and should be performed on a periodic basis.

## <span id="page-16-1"></span>Security Groups

A *security group* acts as a firewall that controls the traffic for one or more instances. When you launch an instance, you associate one or more security groups with the instance. You add rules to each security group that allow traffic to or from its associated instances. You can modify the rules for a security group at any time. The new rules are automatically applied to all instances that are associated with the security group.

The security groups created and assigned to the individual instances as part of this solution are restricted as much as possible while allowing access to the various functions needed by AD FS and Web Application Proxy. We recommend that you review security groups and further restrict access as needed once the deployment is up and running.

## <span id="page-16-2"></span>Additional Resources

#### **AWS services**

- AWS CloudFormation <http://aws.amazon.com/documentation/cloudformation/>
- Amazon EBS
	- User guide: <http://docs.aws.amazon.com/AWSEC2/latest/UserGuide/AmazonEBS.html>
	- Volume types: <http://docs.aws.amazon.com/AWSEC2/latest/UserGuide/EBSVolumeTypes.html>
	- Optimized instances: <http://docs.aws.amazon.com/AWSEC2/latest/UserGuide/EBSOptimized.html>

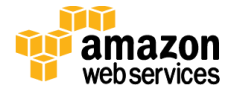

- Amazon EC2
	- User guide for Microsoft Windows: <http://docs.aws.amazon.com/AWSEC2/latest/WindowsGuide/>
- Amazon VPC <http://aws.amazon.com/documentation/vpc/>

#### **Microsoft Web Application Proxy and AD FS**

- Planning for AD FS Server Capacity <https://technet.microsoft.com/en-us/library/gg749899.aspx>
- Planning to Publish Applications Using Web Application Proxy <https://technet.microsoft.com/en-us/library/dn383650.aspx>
- Configure the Web Application Proxy Infrastructure <https://technet.microsoft.com/en-us/library/dn383644.aspx>
- Install and Configure the Web Application Proxy Server <https://technet.microsoft.com/en-us/library/dn383662.aspx>
- Publish Applications using AD FS Preauthentication <https://technet.microsoft.com/en-us/library/dn383640.aspx>
- Publish Applications using Pass-through Preauthentication <https://technet.microsoft.com/en-us/library/dn383639.aspx>
- Enabling Federation to AWS using Windows Active Directory, ADFS, and SAML 2.0 [http://blogs.aws.amazon.com/security/post/Tx71TWXXJ3UI14/Enabling-Federation](http://blogs.aws.amazon.com/security/post/Tx71TWXXJ3UI14/Enabling-Federation-to-AWS-using-Windows-Active-Directory-ADFS-and-SAML-2-0)[to-AWS-using-Windows-Active-Directory-ADFS-and-SAML-2-0](http://blogs.aws.amazon.com/security/post/Tx71TWXXJ3UI14/Enabling-Federation-to-AWS-using-Windows-Active-Directory-ADFS-and-SAML-2-0)

#### **Deploying Microsoft software on AWS**

- Microsoft on AWS <http://aws.amazon.com/microsoft/>
- Secure Microsoft applications on AWS [http://media.amazonwebservices.com/AWS\\_Microsoft\\_Platform\\_Security.pdf](http://media.amazonwebservices.com/AWS_Microsoft_Platform_Security.pdf)
- Microsoft Licensing Mobility <http://aws.amazon.com/windows/mslicensemobility/>
- MSDN on AWS <http://aws.amazon.com/windows/msdn/>
- AWS Windows and .NET Developer Center <http://aws.amazon.com/net/>

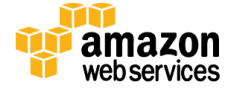

#### **Tools**

- Best Practices Analyzer for Web Application Proxy <https://technet.microsoft.com/en-us/library/dn383651.aspx>
- Load-balancing solutions in the AWS Marketplace <https://aws.amazon.com/marketplace/>

#### **Associated Quick Start reference deployments**

- Microsoft Active Directory on AWS <http://docs.aws.amazon.com/quickstart/latest/active-directory-ds/>
- Microsoft Remote Desktop Gateway on AWS <http://docs.aws.amazon.com/quickstart/latest/rd-gateway/>
- <span id="page-18-0"></span> Additional reference deployments <https://aws.amazon.com/quickstart/>

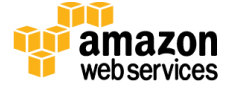

## <span id="page-19-0"></span>Appendix: Publishing Outlook Web App to the Internet with AD FS Pre-Authentication

Instead of using the nested AWS CloudFormation template to launch a new environment, you can use the [Web Application Proxy and AD FS template](https://s3.amazonaws.com/quickstart-reference/microsoft/wapadfs/latest/templates/Template_1_WAP_ADFS_2012R2.template) included with this Quick Start to launch the components into an existing Amazon VPC.

**Important The sub-template for Web Application Proxy and AD FS provided with this guide is built to work with existing Amazon VPCs that have two public and two private subnets, and an existing Active Directory Domain Services implementation**. More specifically, it is designed to work with the existing Microsoft-based AWS Quick Starts, such as Exchange Server, SharePoint Server, and Lync Server.

In this appendix, we'll show you how to launch the Web Application Proxy and AD FS infrastructure on top of the Exchange Server 2013 Quick Start. Then we'll walk-through the steps to publish Outlook Web App (OWA) to the Internet using Web Application Proxy and AD FS.

**Note** This walkthrough details the process of publishing OWA using Integrated Windows authentication. You can follow the same general process for Exchange Server 2010, or other web applications you want to publish with Integrated Windows authentication. It is also possible to publish OWA with claims-based authentication using Exchange Server 2013 SP1, but that scenario is beyond the scope of this guide.

- 1. Go to<http://aws.amazon.com/quickstart> and launch the Exchange Server 2013 Quick Start.
- 2. Once the Exchange Server 2013 stack has been created successfully, launch the Web [Application Proxy and AD FS template.](https://s3.amazonaws.com/quickstart-reference/microsoft/wapadfs/latest/templates/Template_1_WAP_ADFS_2012R2.template) As shown previously in this guide, you'll need to specify the *KeyPairName* for your chosen region. Additionally, you'll need to specify the subnet CIDR ranges for both the public and private subnets, and the Domain Members security group ID. You can select these values from drop-down lists on the AWS CloudFormation template launch screen.
- 3. Initiate a Remote Desktop Protocol (RDP) connection to one of the RD Gateway instances. You can retrieve the Elastic IP for the RD Gateway servers in the Amazon EC2 console. From there, use RDP to connect to the EXCH1 server.
- 4. On EXCH1, navigate to the Exchange Admin Center [\(https://exch1/ecp\)](https://exch1/ecp) in a web browser. Sign in by using the stackadmin user account and password you specified when building the stack.

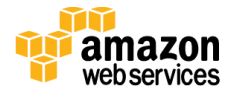

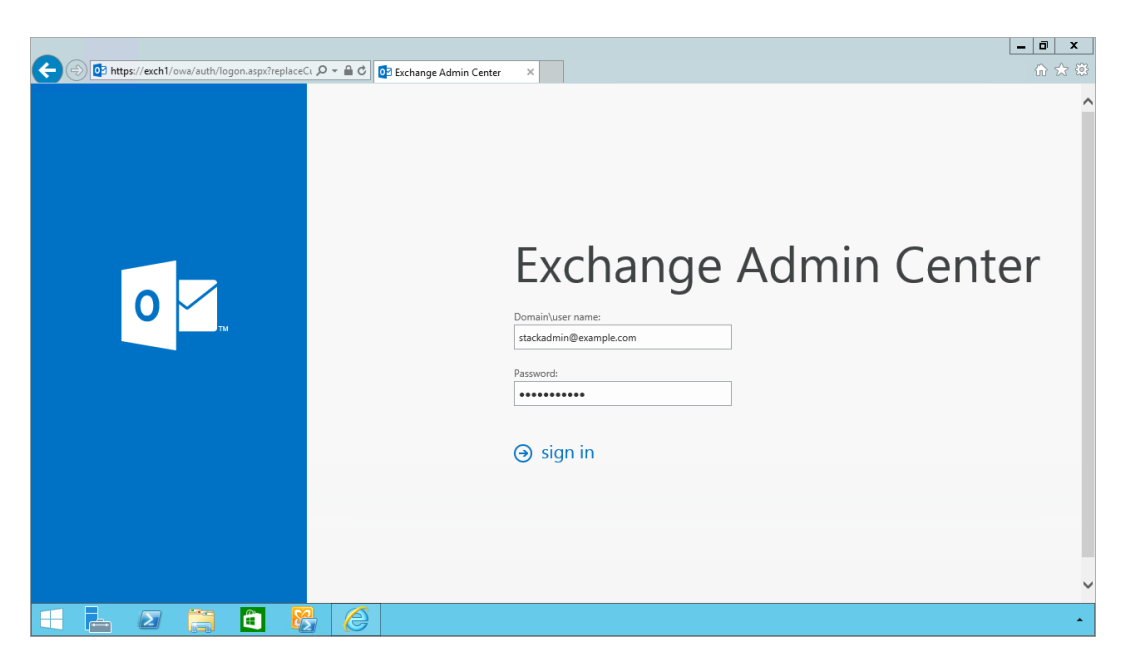

**Figure 5: Logging into the Exchange Admin Center**

5. In the left pane, choose **Servers**, **Virtual directories**.

|                                |         |                                                    |                                 |            |                                                                         |                    |                                                         | $\blacksquare$<br>$\mathbf x$<br>٠ |  |  |
|--------------------------------|---------|----------------------------------------------------|---------------------------------|------------|-------------------------------------------------------------------------|--------------------|---------------------------------------------------------|------------------------------------|--|--|
| https://exch1/ecp/default.aspx |         | $Q - \alpha$                                       | virtual directories - Microso X |            |                                                                         |                    |                                                         | 合大算                                |  |  |
| Enterprise Office 365<br>п     |         |                                                    |                                 |            |                                                                         |                    |                                                         | StackAdmin $\star$ 7 $\star$       |  |  |
| Exchange admin center          |         |                                                    |                                 |            |                                                                         |                    |                                                         |                                    |  |  |
| recipients                     | servers |                                                    |                                 |            | databases database availability groups virtual directories certificates |                    |                                                         |                                    |  |  |
| permissions                    |         |                                                    |                                 |            |                                                                         |                    |                                                         |                                    |  |  |
| compliance management          |         | EXCH1.example.com<br>$\check{ }$<br>Select server: |                                 |            |                                                                         |                    |                                                         |                                    |  |  |
| organization                   |         | All<br>Select type:<br>ノミ思い                        |                                 |            |                                                                         |                    |                                                         |                                    |  |  |
| protection                     | NAME    | $\Delta$                                           | SERVER                          | TYPE       | VERSION                                                                 | LAST MODIFIED TIME |                                                         |                                    |  |  |
| mail flow                      |         | Autodiscover (Default Web Site)                    | EXCH1                           | Autodi     | Version 15.0 (Build 1044, 5/22/2015 10:12 AM                            |                    | owa (Default Web Site)                                  |                                    |  |  |
| mobile                         |         | ecp (Default Web Site)                             |                                 | ECP        | Version 15.0 (Build 1044                                                | 5/22/2015 10:12 AM |                                                         |                                    |  |  |
|                                |         | EWS (Default Web Site)                             | EXCH1                           | <b>EWS</b> | Version 15.0 (Build 1044 5/22/2015 10:12 AM                             |                    | Website: Default Web Site<br>Authentication: Basic, FBA |                                    |  |  |
| public folders                 |         | Microsoft-Server-ActiveSync (                      |                                 | EAS        | Version 15.0 (Build 1044, 5/22/2015 10:12 AM                            |                    | Outlook Web App version: Exchange2013                   |                                    |  |  |
|                                |         | OAB (Default Web Site)                             |                                 | OAB        | Version 15.0 (Build 1044                                                | 5/22/2015 10:12 AM | External URL:                                           |                                    |  |  |
| unified messaging              |         | owa (Default Web Site)                             | <b>EXCH1</b>                    | OWA        | <b>Version 15.0 (Build 104</b>                                          | 5/22/2015 10:12    |                                                         |                                    |  |  |
| servers                        |         | PowerShell (Default Web Site)                      | EXCH1                           | Power      | Version 15.0 (Build 1044, 5/22/2015 10:13 AM                            |                    |                                                         |                                    |  |  |
| hybrid                         |         |                                                    |                                 |            |                                                                         |                    |                                                         |                                    |  |  |
|                                |         |                                                    |                                 |            |                                                                         |                    |                                                         |                                    |  |  |
| tools                          |         |                                                    |                                 |            |                                                                         |                    |                                                         |                                    |  |  |
| 1 selected of 7 total          |         |                                                    |                                 |            |                                                                         |                    |                                                         |                                    |  |  |
| 83<br>$\blacktriangleright$    | Ô       | ê<br>院                                             |                                 |            |                                                                         |                    |                                                         | $\blacktriangle$                   |  |  |
|                                |         |                                                    |                                 |            |                                                                         |                    |                                                         |                                    |  |  |

**Figure 6: Viewing the Virtual Directories on EXCH1**

6. Double-click **owa (Default Web Site)** on the EXCH1 server. Choose **Authentication**, **Integrated Windows authentication**, and then choose **Save**. You should also change the corresponding setting on the ECP virtual directory on EXCH1.

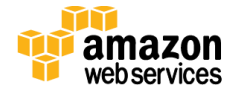

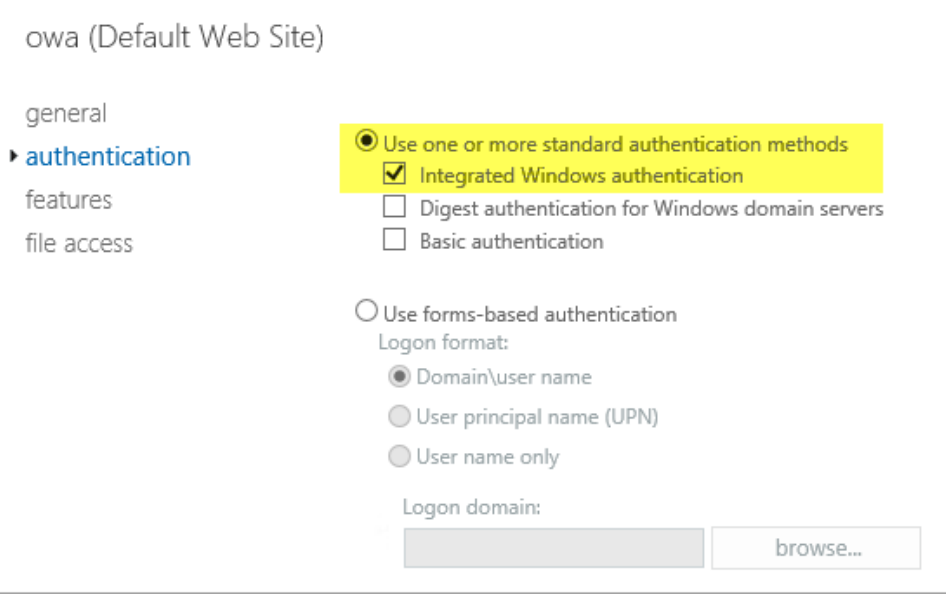

**Figure 7: Setting OWA Authentication to Integrated Windows**

**Note** In a load-balanced production environment, you would modify this setting on each Exchange server that is running the Client Access role.

- 7. Establish an RDP connection to the ADFS1 server. In **Control Panel**, choose **Administrative Tools**, and then launch the **ADFS Management** snap-in.
- 8. Open the context (right-click) menu for **Trust Relationships**, and then choose **Add Non-Claims-Aware Relying Party Trust** to start the wizard.

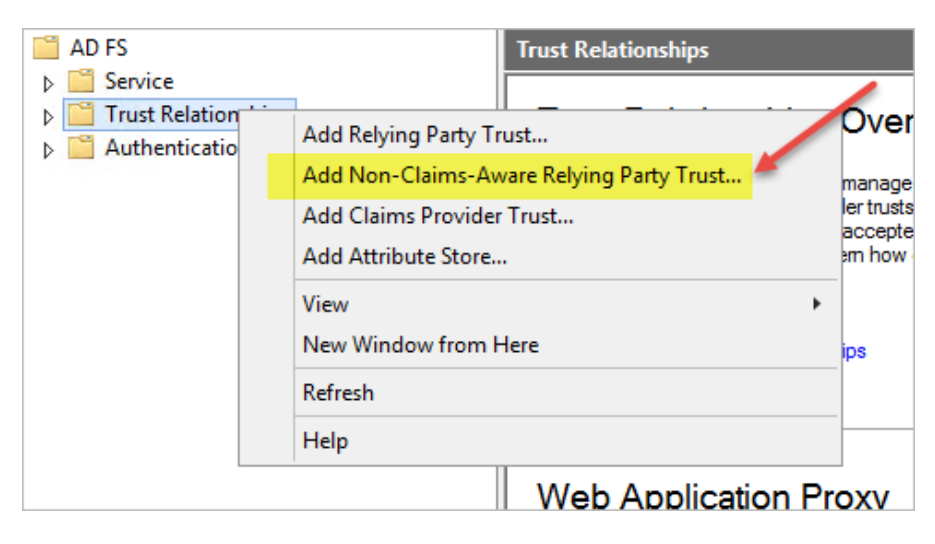

**Figure 8: Adding a Non-Claims-Aware Relying Party Trust**

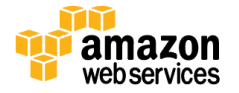

- 9. On the welcome page of the wizard, choose **Start**, and type a display name such as **OWA**. Provide a unique identifier string for the non-claims-aware relying party trust. Use the default service name created by the Quick Start (e.g., [http://sts.example.com/adfs/services/trust\)](http://sts.example.com/adfs/services/trust) for the URL.
- 10.Indicate that you do not want to configure multi-factor authentication, and then choose **Next**.
- 11. Go through the remaining screens without making changes. On the final screen, leave the **Open the Edit Issuance Authorization Rules** option selected, and then choose **Close**.
- 12. On the **Edit Claim Rules** screen, choose **Add Rule**, **Permit Access to All Users**, and then choose **Finish**.
- 13. Establish an RDP connection to the WAP1 server. In **Control Panel**, choose **Administrative Tools**, and then launch the **Remote Access Management** snap-in.

| <b>Configuration</b>   |                              |                                                                                              |         | Tasks |
|------------------------|------------------------------|----------------------------------------------------------------------------------------------|---------|-------|
|                        | <b>Web Application Proxy</b> | <b>PUBLISHED WEB APPLICATIONS</b><br>All published web applications   0 total                | General |       |
| Operations Status      |                              |                                                                                              | Publish |       |
| Ħ<br>WAP1<br>Ħ<br>WAP2 | <b>Cluster Servers</b>       | No web applications are currently published. To publish a web application,<br>click Publish. | Refresh |       |

**Figure 9: Viewing the Remote Access Management Console**

To publish OWA to the Internet, we'll need to create two rules. The first rule will be a passthrough authentication rule to the ADFS server. This will allow users to pre-authenticate before being connected to OWA.

- 14. Under **Tasks**, choose **Publish**.
- 15. On the Welcome screen, choose **Next**. On the **Preauthentication** tab, choose **Passthrough**.

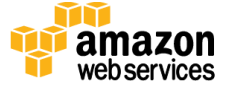

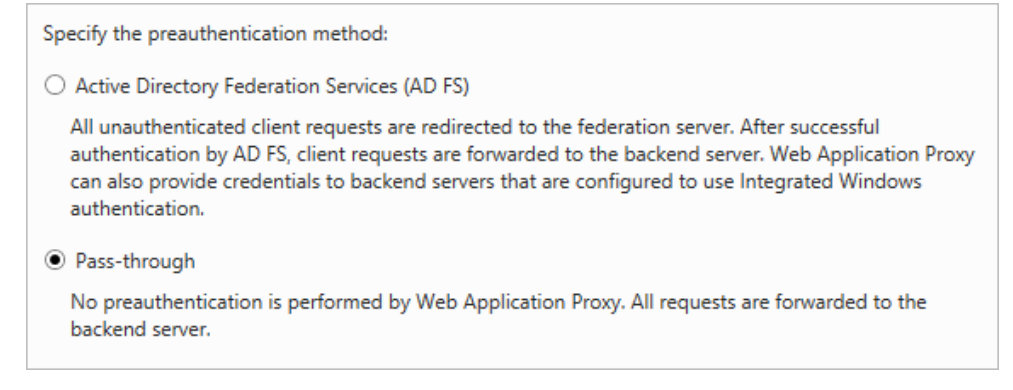

**Figure 10: Selecting the Pass-Through Pre-Authentication Method**

16. Provide a name such as ADFS for the rule. Specify the external URL, the external certificate, and the back-end server URL as shown in Figure 11.

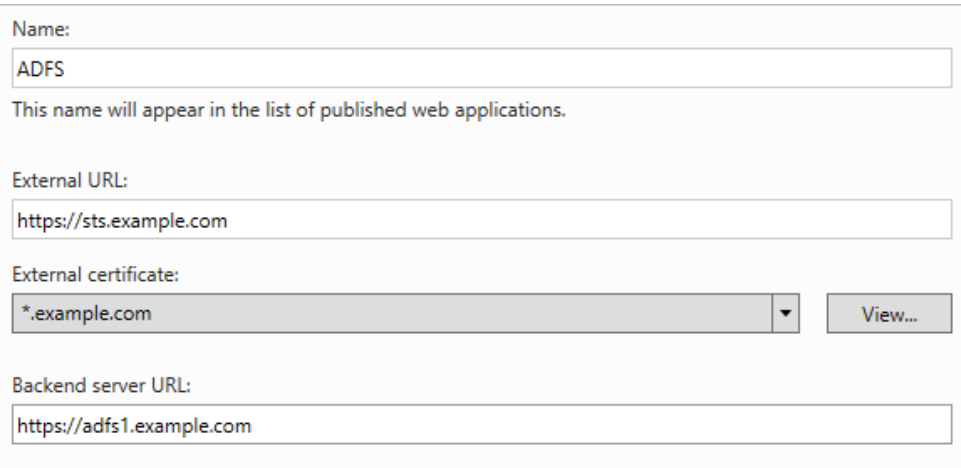

#### **Figure 11: Configuring the Publishing Rule**

**Note** If you've implemented internal load balancing for the AD FS tier, you can set the back-end server URL to a load-balanced endpoint instead of an individual server name.

- 17. Choose **Publish,** and then **Close** to exit the wizard.
- 18. Choose **Publish** again to create a new rule for OWA. This time, set the preauthentication method to **Active Directory Federation Services (AD FS)**, and then choose **Next**.

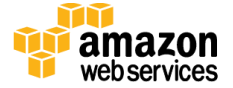

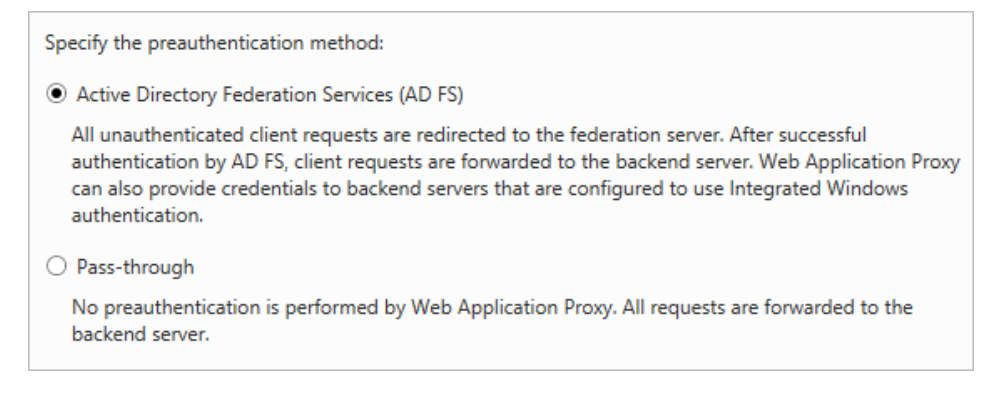

**Figure 12: Selecting the AD FS Pre-Authentication Method**

19. For the relying party for the application, select the relying party trust you created on the AD FS server, and then choose **Next**.

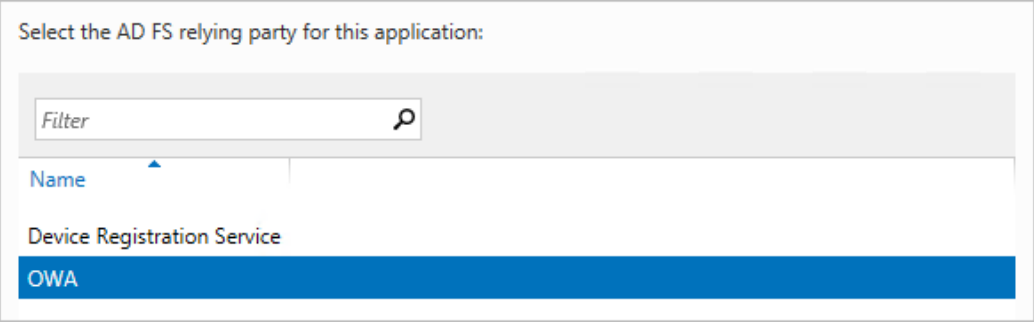

**Figure 13: Selecting the Relying Party**

20.Provide a name such as OWA for the rule. Specify the external URL, external certificate, back-end URL, and service principal name (SPN) for the back-end server, as shown in Figure 14.

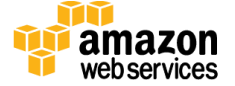

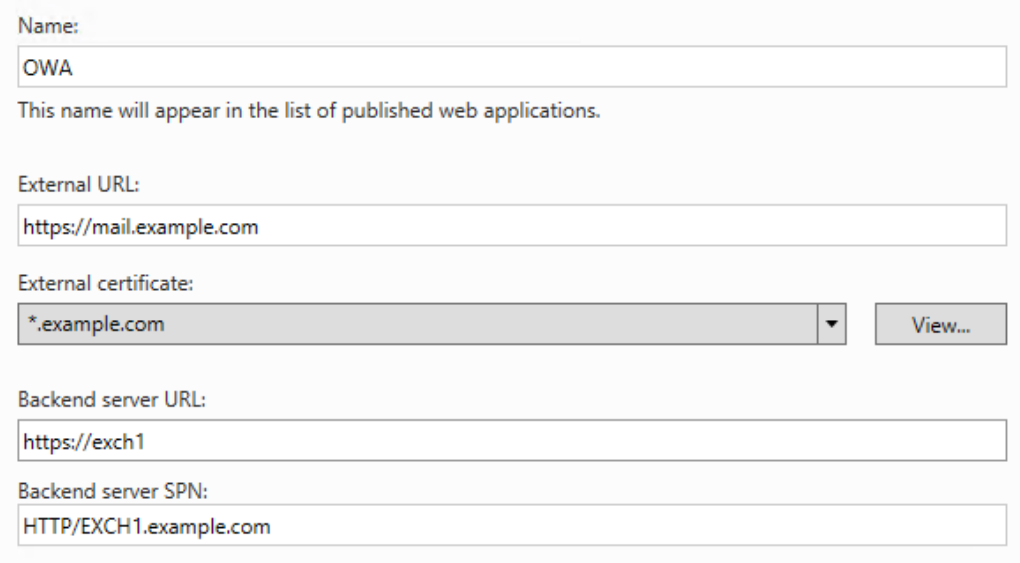

#### **Figure 14: Configuring Rule Details**

**Note** If you've implemented internal load balancing for the Exchange client access tier, you can set the back-end server URL and SPN to a load-balanced endpoint instead of an individual server name.

- 21. Choose **Publish** and close the wizard.
- 22.Establish an RDP connection to DC1. In **Control Panel**, choose **Administrative Tools**, and then launch the **Active Directory Users and Computers** snap-in.
- 23.Navigate to the **Computers** container, right-click the WAP1 computer, and then choose **Properties**. On the **Delegation** tab, choose **Trust this computer for delegation to specified services only**. Check the option to use any authentication protocol, and add the HTTP service type on the EXCH1 computer to the list, as shown in Figure 15. Choose **Apply**, and then choose **OK**.

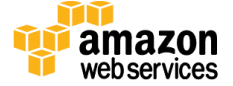

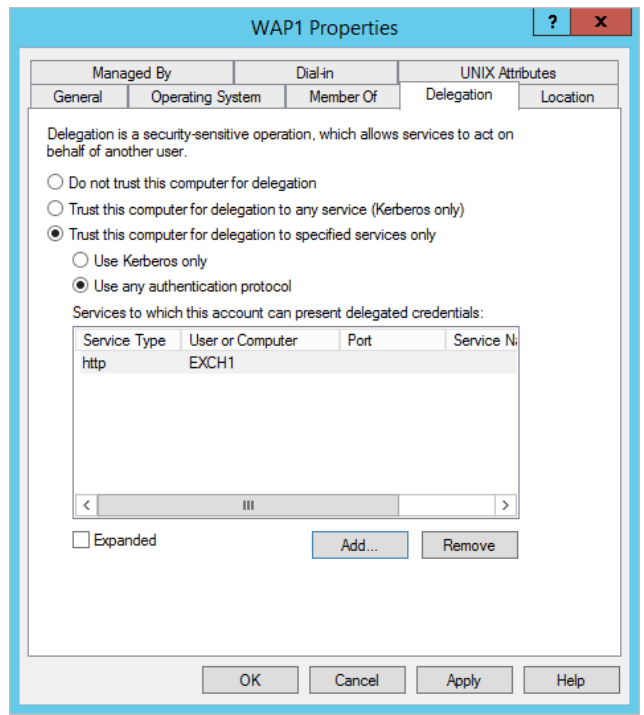

**Figure 15: Configuring Kerberos Constrained Delegation**

Now you are ready to test accessing OWA from an external workstation or server over the Internet.

- 24.If you did not use your own domain name, you'll need to edit the hosts file on your machine to allow your computer to resolve the endpoints at example.com: Add a mapping for **sts.example.com** and **mail.example.com** to your local hosts file, making sure that both hosts resolve to the public EIP of the WAP1 server.
- 25.Open a web browser from your external workstation or server. Navigate to **mail.example.com**. You should be redirected to the federation service and prompted for authentication. Provide the stackadmin user name and password, and then choose **Sign in**.

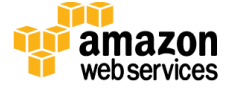

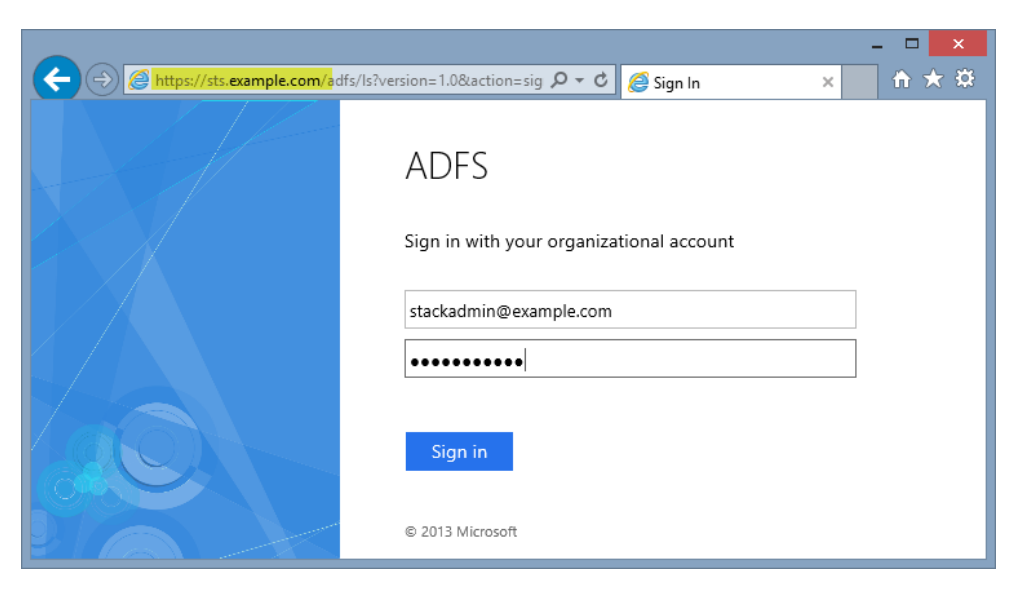

**Figure 16: Pre-Authenticating to AD FS**

If the authentication is successful, the connection should be proxied to the EXCH1 server through the Web Application Proxy, as shown in Figure 17.

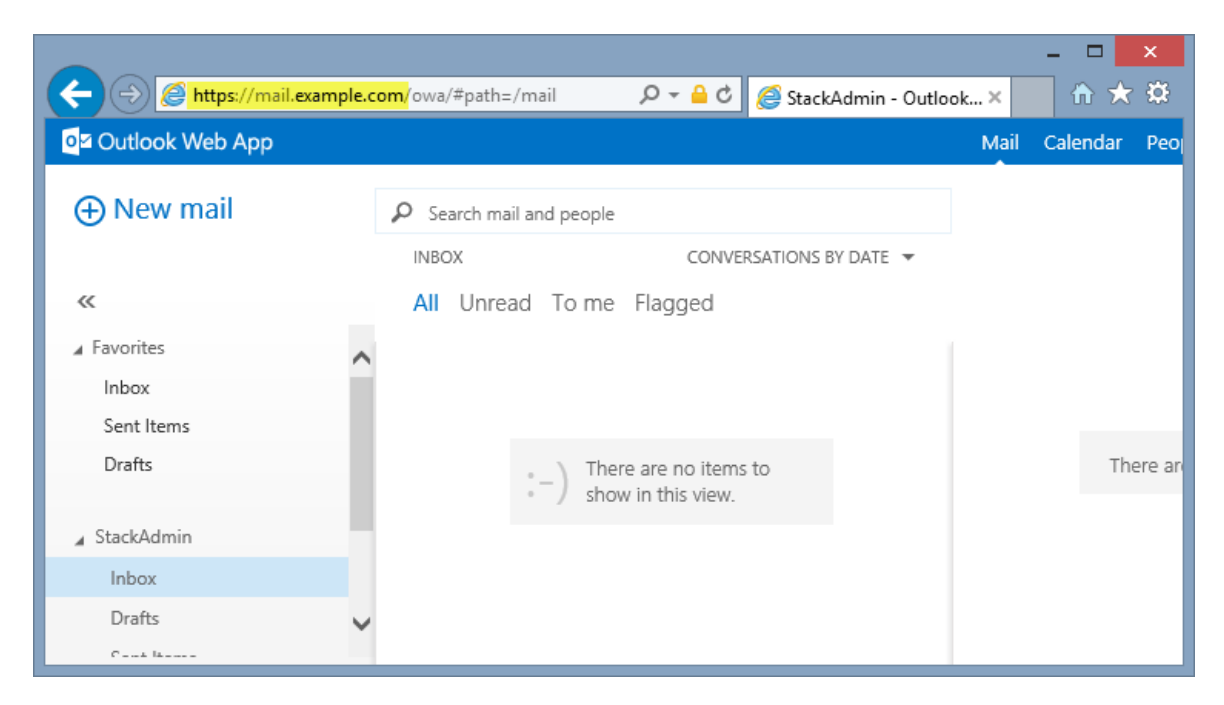

**Figure 17: Connected to the Published Application**

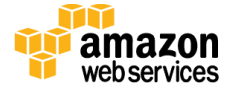

## <span id="page-28-1"></span>Send Us Feedback

We welcome your questions and comments. Please post your feedback on the AWS Quick [Start Discussion Forum.](https://forums.aws.amazon.com/forum.jspa?forumID=178)

## <span id="page-28-0"></span>Document Revisions

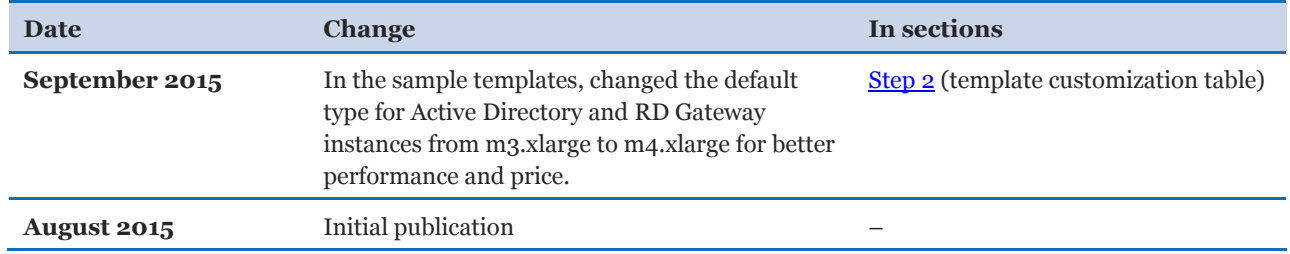

© 2015, Amazon Web Services, Inc. or its affiliates. All rights reserved.

#### **Notices**

This document is provided for informational purposes only. It represents AWS's current product offerings and practices as of the date of issue of this document, which are subject to change without notice. Customers are responsible for making their own independent assessment of the information in this document and any use of AWS's products or services, each of which is provided "as is" without warranty of any kind, whether express or implied. This document does not create any warranties, representations, contractual commitments, conditions or assurances from AWS, its affiliates, suppliers or licensors. The responsibilities and liabilities of AWS to its customers are controlled by AWS agreements, and this document is not part of, nor does it modify, any agreement between AWS and its customers.

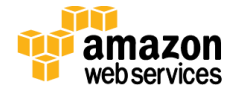